# **Handleiding**

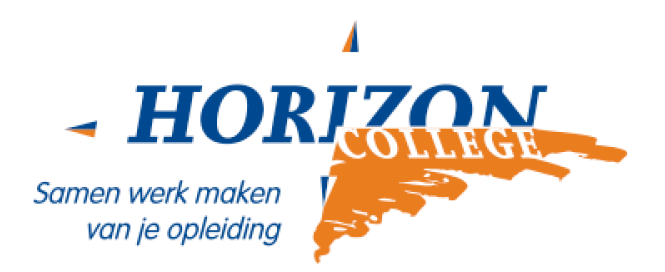

# **Nieuw wachtwoord Horizon account aanvragen**

## **Algemeen**

Het kan gebeuren dat je het wachtwoord van je Horizon account bent vergeten. Geen nood, bij het activeren van jouw Horizon account heb je een extra beveiliging ingevoerd. Met deze beveiliging kun je zelf een nieuw wachtwoord aanvragen.

## **Stap 1: Meld je aan**

Ga naar portal.office.com. Vul jouw Horizon account daar in: (**\****jouw studentnummer*\*@horizoncollege.nl)

Klik op 'Volgende'.

Het volgende scherm verschijnt.

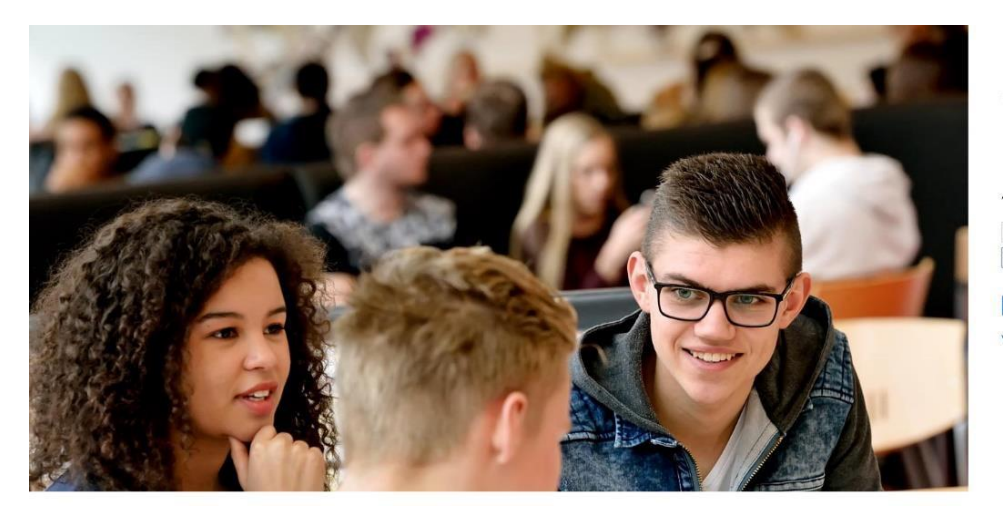

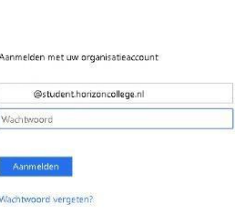

Vul hier opnieuw je Horizon account in. Klik op 'Wachtwoord vergeten?'.

Je komt vervolgens in het onderstaande scherm terecht. Vul hier weer jouw Horizon account in en de letters en cijfers in de afbeelding (Captcha).

Klik daarna op 'Volgende'.

#### Microsoft

## Toegang krijgen tot uw account

#### Wie bent u?

Als u uw account wilt herstellen, voert u eerst uw gebruikers-id en de tekens in die worden weergegeven in de onderstaande afbeelding of het geluidsfragment.

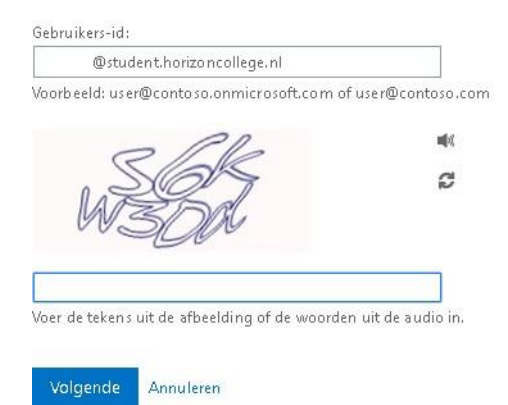

Hierna verschijnt het volgende scherm. Hier kies je voor 'ik ben mijn wachtwoord vergeten'. Klik daarna op 'Volgende'.

#### Microsoft

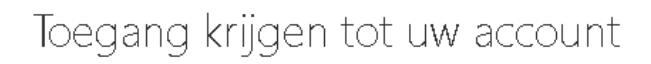

Waarom hebt u problemen bij het aanmelden?

 $\textcolor{blue}{\bullet}$  Ik ben mijn wachtwoord vergeten

Uw wachtwoord wordt opnieuw ingesteld met de beveiligingsgegevens die u hebt geregistreerd.

Ik gebruik het juiste wachtwoord, maar kan me niet aanmelden

Volgende Annuleren

## **Stap 2: De verificatie**

In de stappen die nu volgen, wordt gecontroleerd wie jij bent (dit heet de verificatie). Hier wordt jouw mobiele nummer of jouw extra emailadres gevraagd. Eén van beide heb je opgegeven bij het activeren van jouw Horizon account.

Hieronder zie je het scherm dat verschijnt als je een mobiel nummer hebt ingevuld als extra beveiliging.

Als je hebt gekozen voor een extra emailadres, ziet het scherm er dus anders uit!

Kies voor 'SMS bericht naar mijn telefoon sturen, vul jouw mobiele nummer in en klik daarna op 'Tekst'.

### Microsoft

Toegang krijgen tot uw account

verificatiestap 1 > nieuw wachtwoord kiezen

Geef op hoe we contact moeten opnemen voor verificatie:

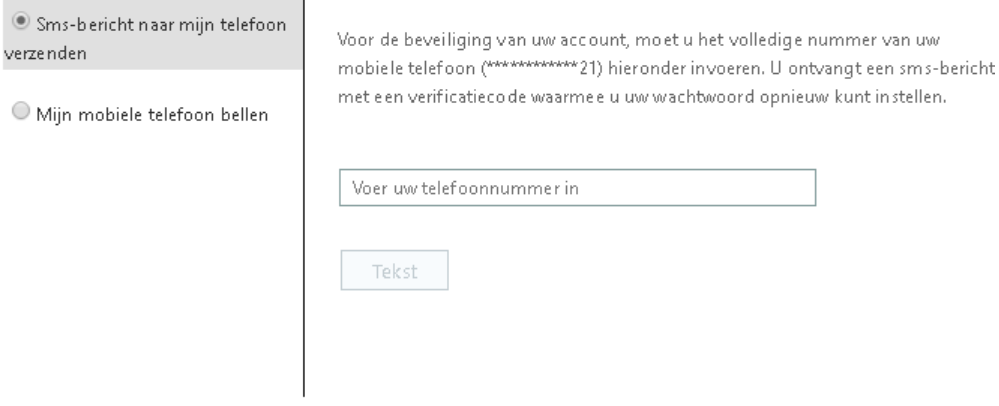

Annuleren

In het geval je een mobiel nummer hebt ingevuld, ontvang je nu een SMS op je mobiele telefoon met daarin de beveiligingscode. Voer deze in en klik op 'Volgende'.

Als je een extra emailadres hebt opgegeven, zie je dus een ander scherm, met andere instructies!

#### Microsoft

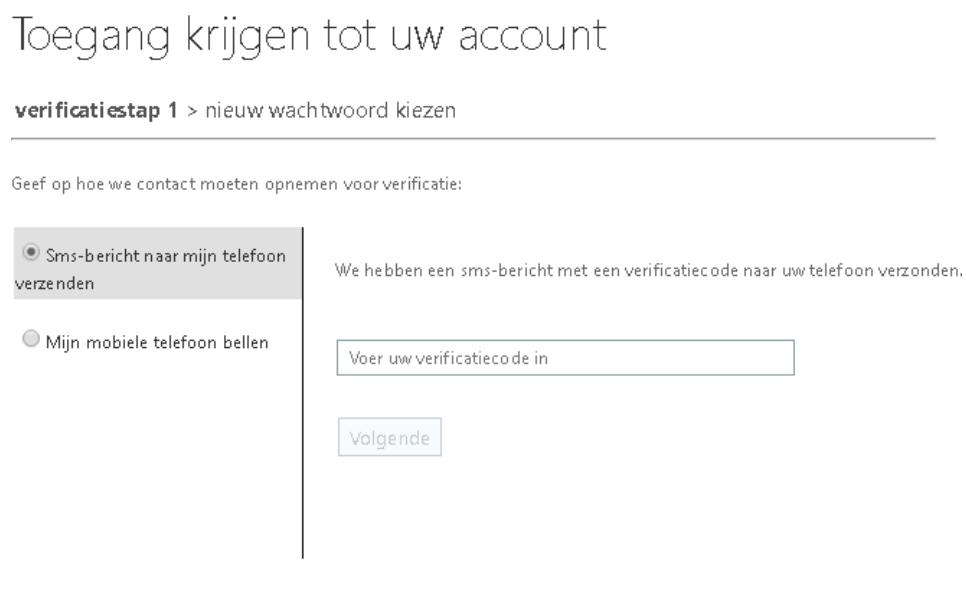

Annuleren

## **Stap 3: Jouw nieuwe wachtwoord instellen**

De laatste stap: het scherm waarin je jouw nieuwe wachtwoord kunt instellen!

Vul hier tweemaal jouw nieuwe wachtwoord in en klik op 'Voltooien'.

#### Microsoft

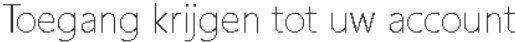

verificatiestap 1 √ > nieuw wachtwoord kiezen

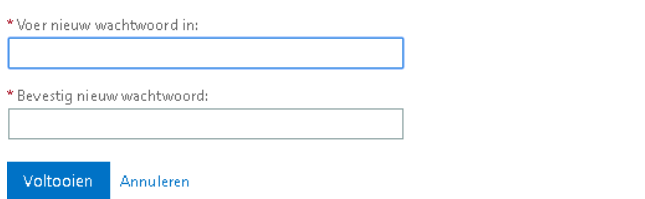

Perfect, je wachtwoord is nu gereset. Je ziet de volgende melding op jouw scherm.

### Microsoft

Toegang krijgen tot uw account Uw wachtwoord is opnieuw ingesteld

## **Heb je nog vragen?**

Meld je dan bij de balie van het Servicepunt of neem contact op met de studentenhelpdesk via [studentenhelpdesk@horizoncollege.nl.](mailto:studentenhelpdesk@horizoncollege.nl)  Bellen kan ook: 072 – 547 6860, maandag t/m vrijdag tussen 8.15 en 16.30 uur.